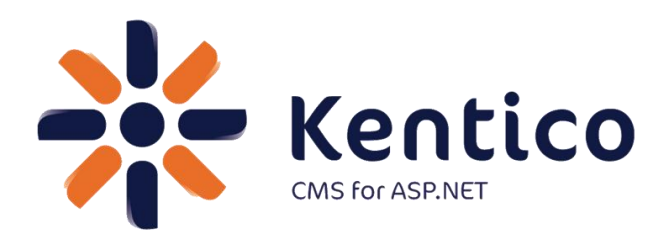

# <span id="page-0-0"></span>*Hands on Lab:* **Integrating Facebook with Kentico CMS**

Twitter: @trobbins Email: [Thomasr@Kentico.com](mailto:Thomasr@Kentico.com) Blog: [http://devnet.kentico.com/Blogs/Thomas-](http://devnet.kentico.com/Blogs/Thomas-Robbins.aspx)[Robbins.aspx](http://devnet.kentico.com/Blogs/Thomas-Robbins.aspx)

For more information [http://www.kentico.com](http://www.kentico.com/)

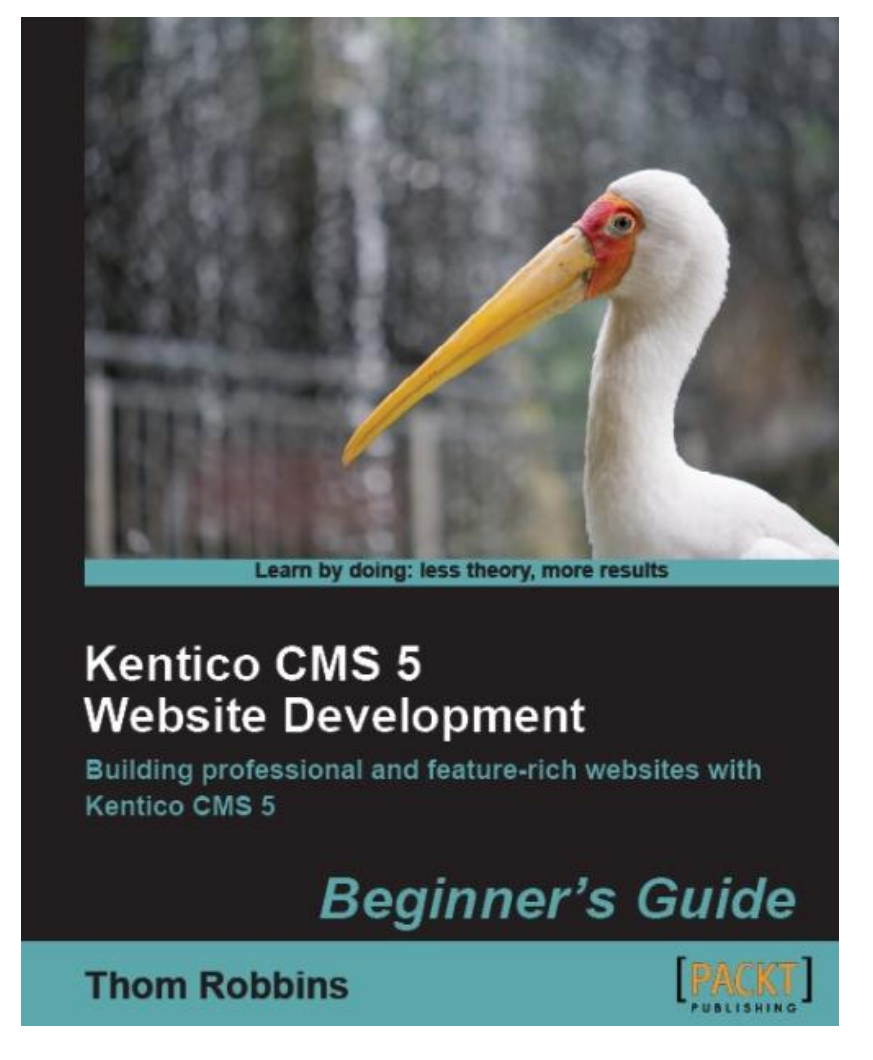

Looking for more information on Kentico CMS? Please check out

**Available from Packt Publishing** 

<https://www.packtpub.com/kentico-cms-5-website-development-beginners-guide/book>

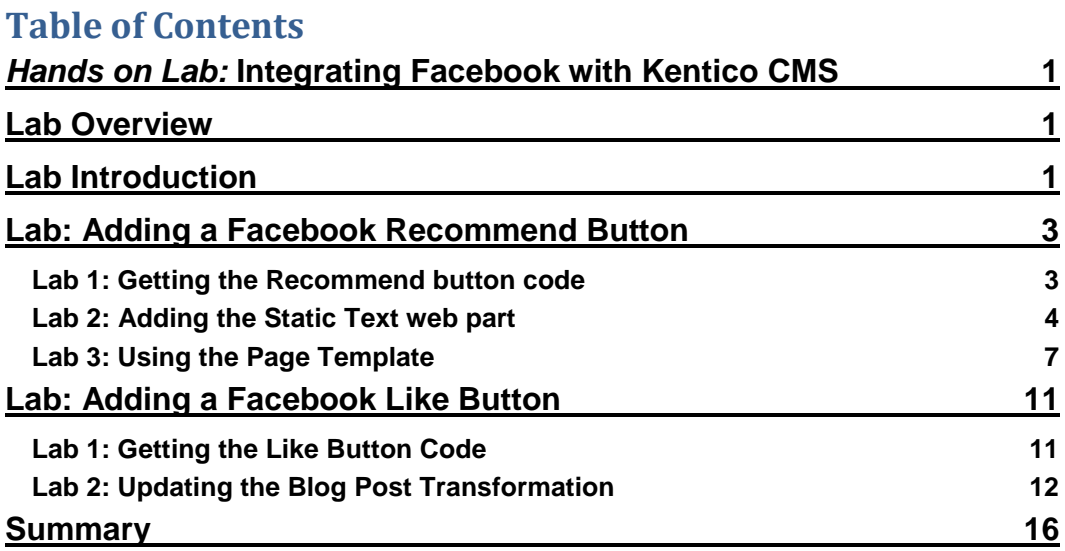

# Hands on Lab: Integrating Facebook with Kentico **CMS**

## <span id="page-4-0"></span>Lab Overview

*System Requirements:* 

- Kentico CMS 5.5 R2 installed with the Sample Corporate Site
- Active Facebook account

*Intended Lab Audience:* 

- CMS Designers
- CMS Developers
- Content Administrators

### <span id="page-4-1"></span>Lab Introduction

Facebook has become an internet marketing sensation, with third party estimates of almost 200 million users and reports that almost two thirds of these log in daily. For many marketers, Facebook has become an essential ingredient for online and integrated marketing campaigns. Facebook provides marketers and web site owner's paid advertising models that include user profiling, targeted advertisements, community collaboration and networking opportunities. Non paid opportunities enable marketers and web site owner's the opportunity for their customers to discuss, share and recommend content and products with their social network. Both provide an opportunity for companies to build their brand, extend reach and collaborate with customers. Facebook provides an extensive API that any website owner can leverage. In

this lab, we will add Facebook functionality to the Kentico Corporate sample site. In completing this set of labs you will perform the following tasks:

- Explore the available Facebook resources
- Integrate a Recommend button using the Static text web part
- Integrate a Recommend button using the page template
- Integrate a Like button for the Blogs module

# <span id="page-6-0"></span>Lab: Adding a Facebook Recommend Button

### <span id="page-6-1"></span>Lab 1: Getting the Recommend button code

1. Go to [http://developers.facebook.com/docs/reference/plugins/like/,](http://developers.facebook.com/docs/reference/plugins/like/) in **Step 1 – Get Like Button Code** update the following fields and then click the **Get Code** button

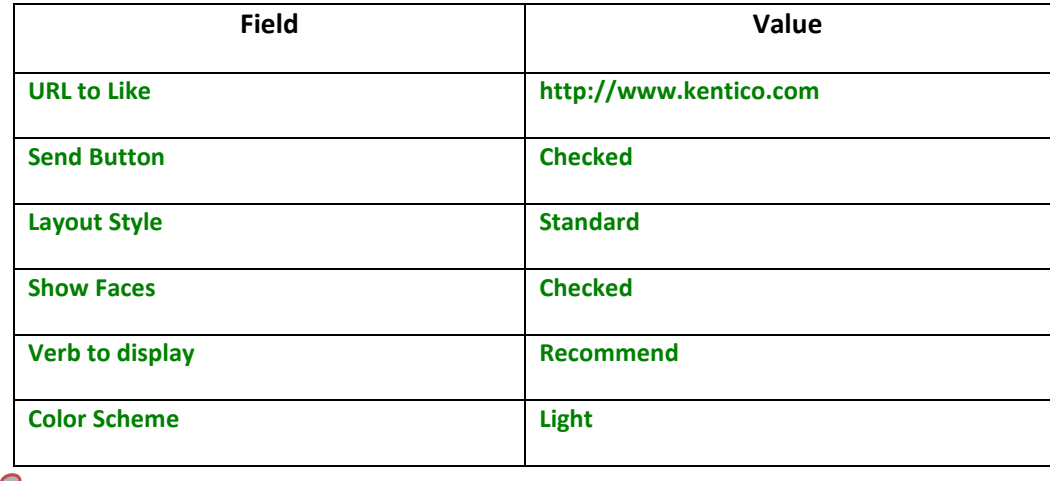

#### **Recommend Button**

*Even though the wizard name says that it will create the Like button it will generate a Recommend button when the Verb to display is changed.* 

*2.* Copy the code from the **XBFML** text box as shown in the following screenshot and then click **Okay**

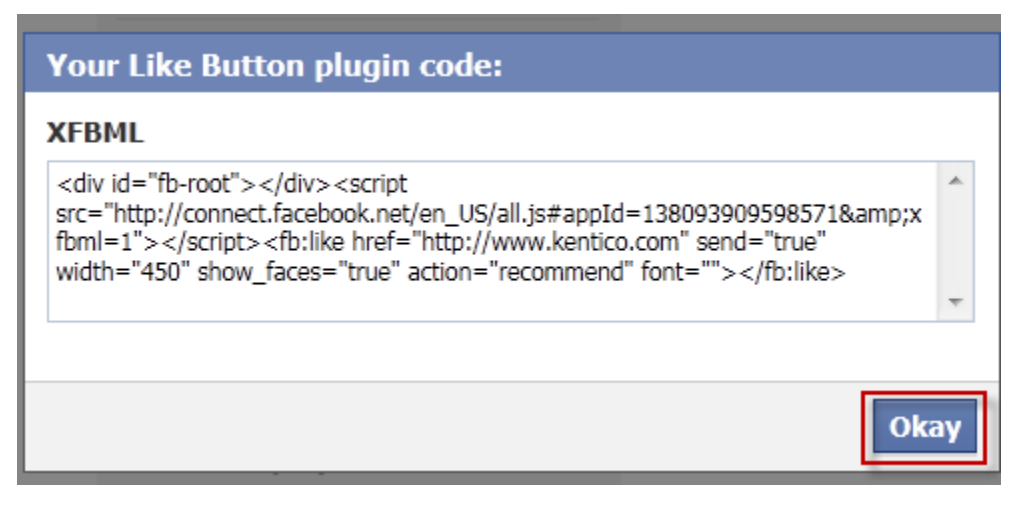

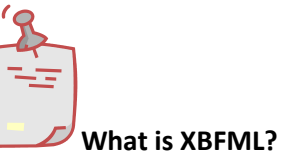

*Facebook provides two models of integration - Extensible Facebook Markup Language (XBFML) and Iframe. XBFML takes advantage of JavaScript to resize its height for profile pictures and also provides additional events that can be captured for further extensibility.* 

### <span id="page-7-0"></span>Lab 2: Adding the Static Text web part

1. Log into **CMS Desk** as **Administrator**, select the **Content** tab, in the content tree select the **Home** page, then select the **Design** tab, in **ZoneCenter** click the **Add web part** icon as shown in the following screenshot

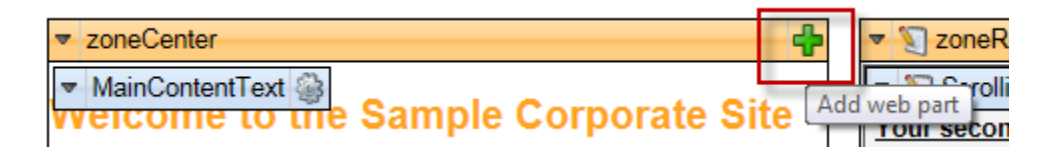

2. Within the **Select web part** screen in the **Web part name** textbox enter **static text**, then click the **Search** button, select the **Static text** web part and click **OK** as shown in the following screenshot

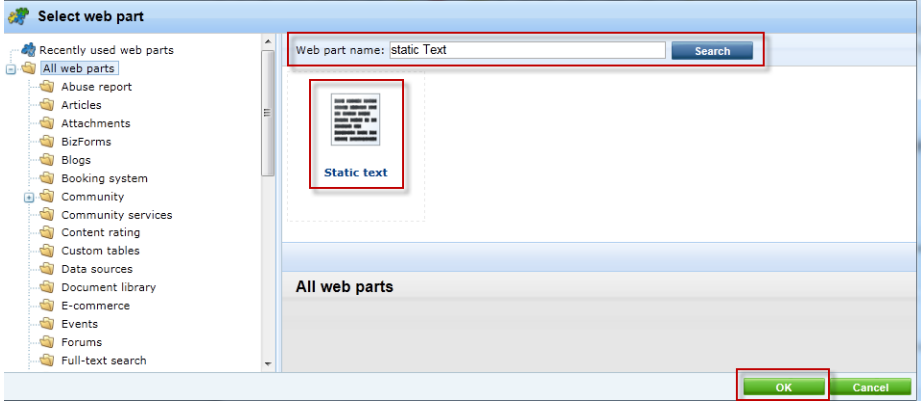

3. In the **Web part properties (Static Text)** screen, select the **Content** tab and paste the Facebook code you copied from **Lab 1** into the **Text** property as shown in the following screenshot

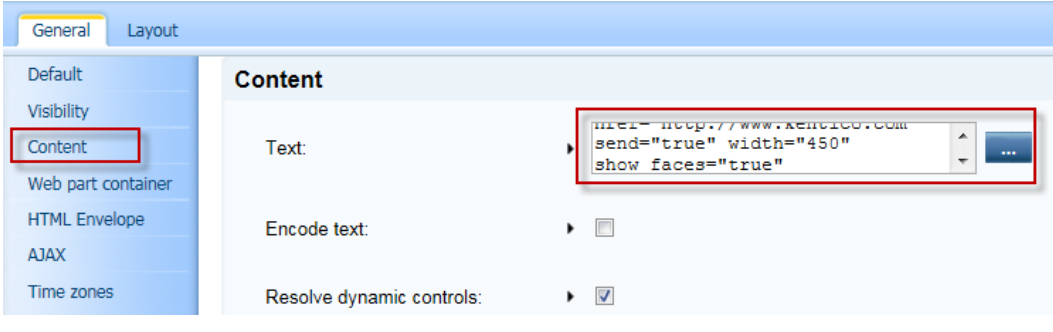

4. Click the **Web Part container** tab, in the **Web part container** drop down select **Orange box**, in the **Container title** textbox enter **Why not Recommend Kentico CMS** as shown in the following screenshot and then select **Ok**

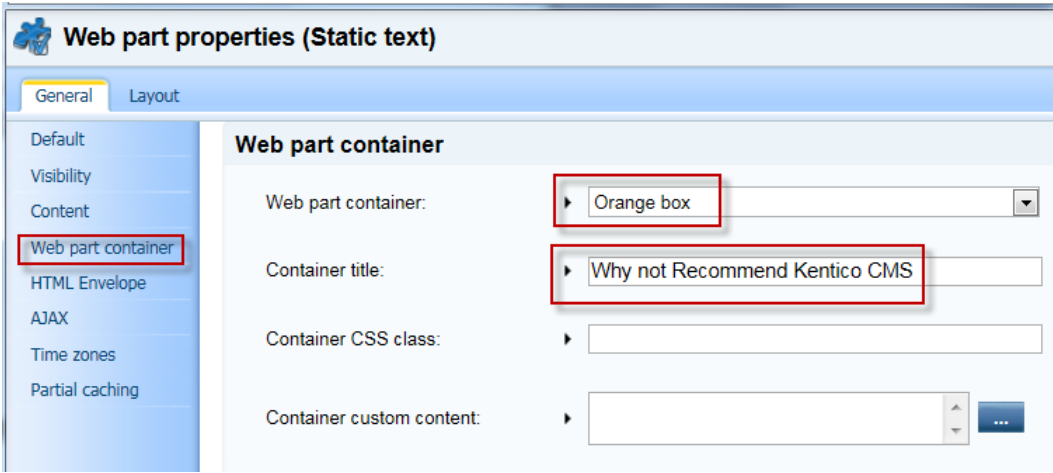

5. Validate that you see the web part as shown in the following screenshot

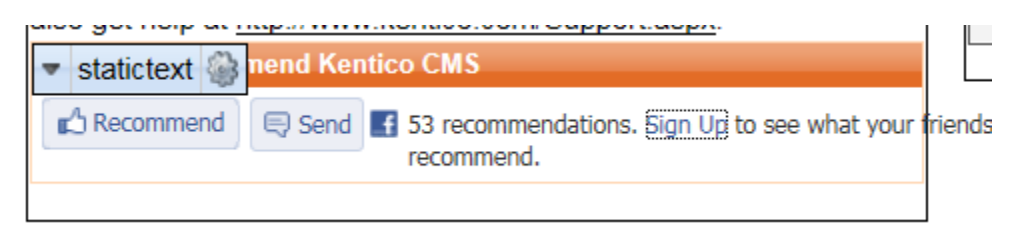

6. Click the **Live Site** button, and then click the **Recommend** button as shown in the following screenshot

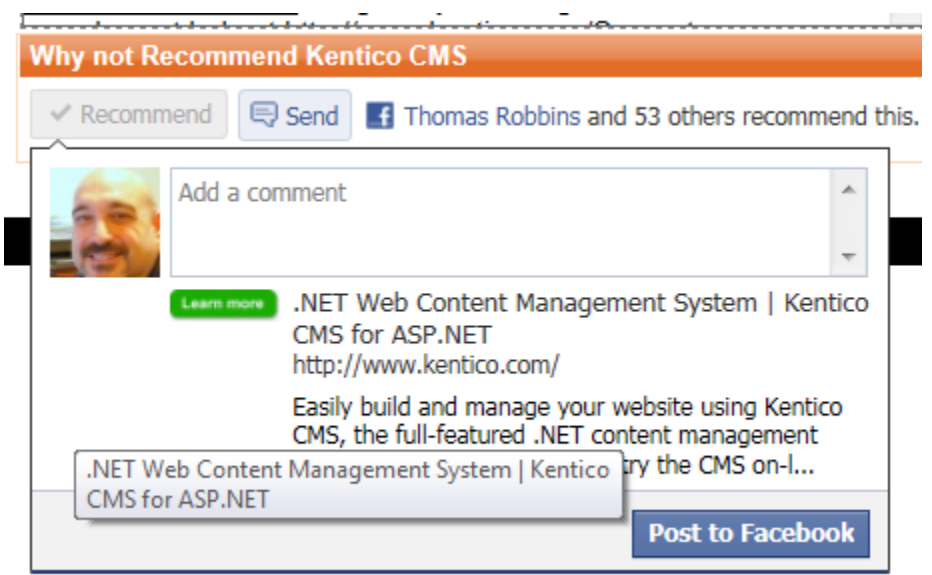

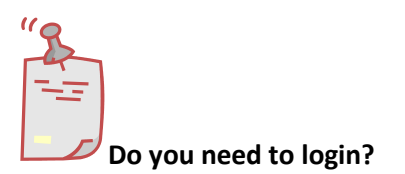

*If prompted you may need to log into Facebook.* 

# <span id="page-10-0"></span>Lab 3: Using the Page Template

1. 1. Go to **http://developers.facebook.com/docs/reference/plugins/like/**, in **Step 1 - Get Like Button Code** update the following fields, and then click the **Get Code** button

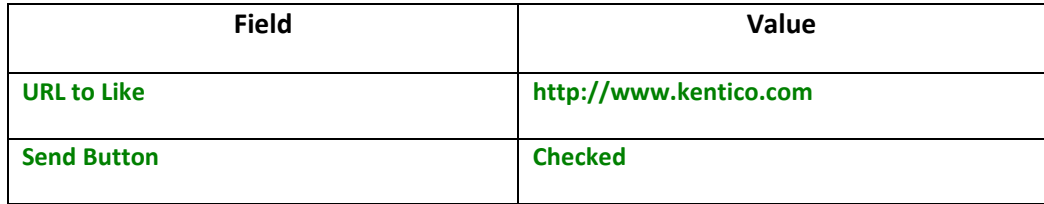

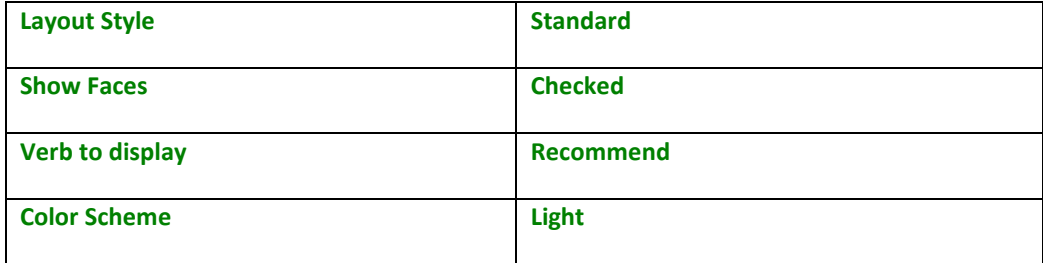

2. Log into **CMS Desk** as **Administrator**, select the **Content** tab, select the **Edit** button, in the Content tree select the **Home** page, and select the **Design** tab as shown in the following screenshot

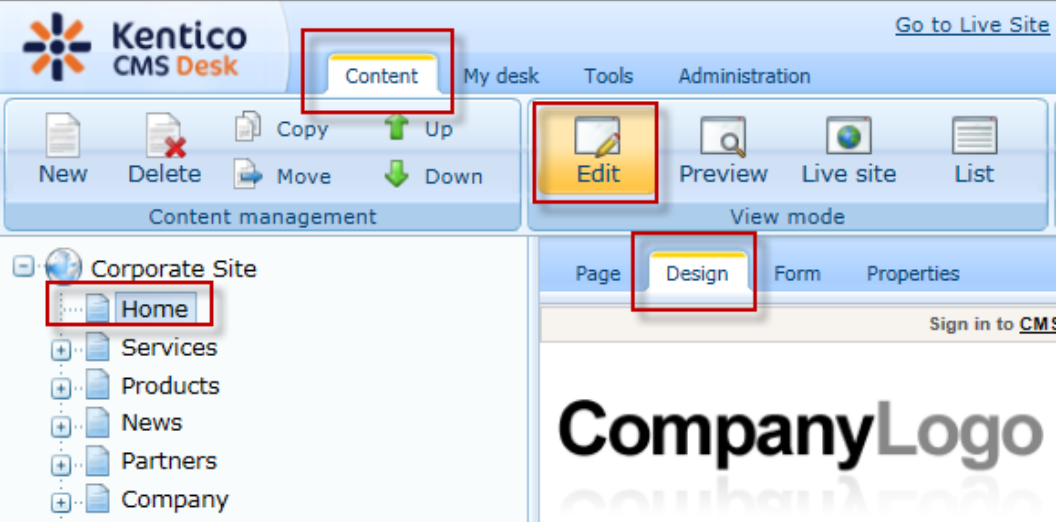

3. Select the **Edit layout** button as shown in the following screenshot

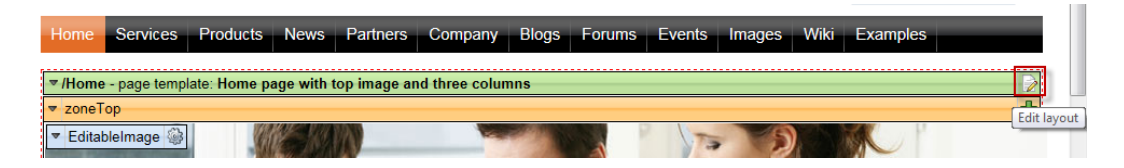

4. In **Page layout**, paste the Facebook button code from **Lab 1** as shown in the following screenshot (**below the <cc1:CMSWebPartZone ID="zonetop" runat="server" /> line**) then select **Save** and finally click the **X** in the left hand corner to close the window as shown in the following screenshot

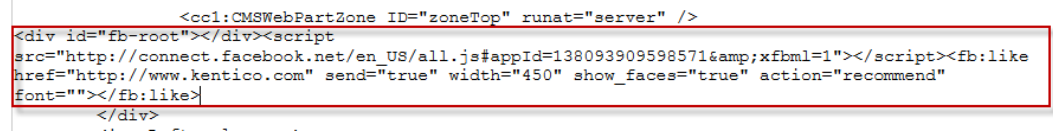

5. Validate that you see the **Recommend** button as shown in the following screenshot

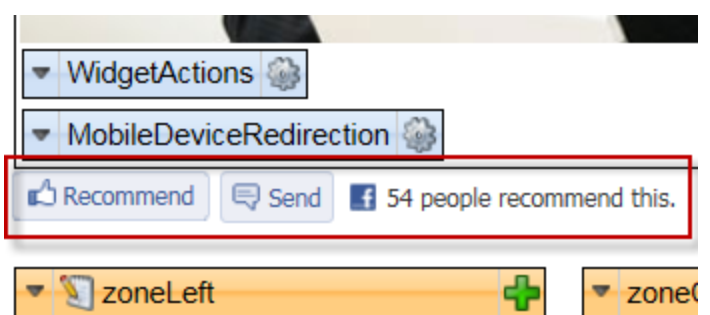

6. Select the **Live Site** button and then click the **Recommend** button as shown in the following screenshot

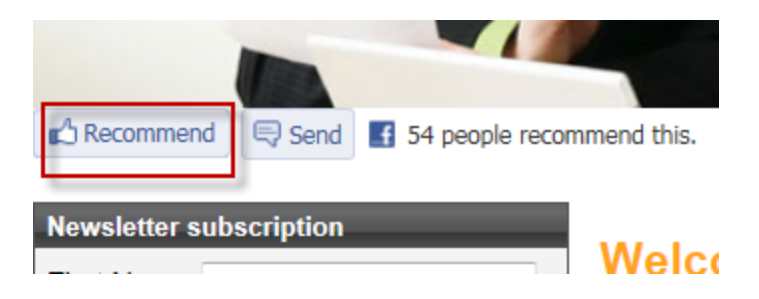

7. If prompted log into Facebook as shown in the following screenshot

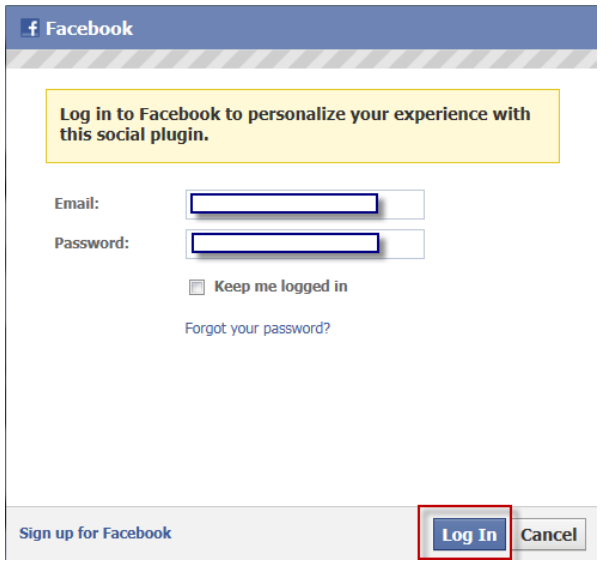

8. Validate that you see following screenshot

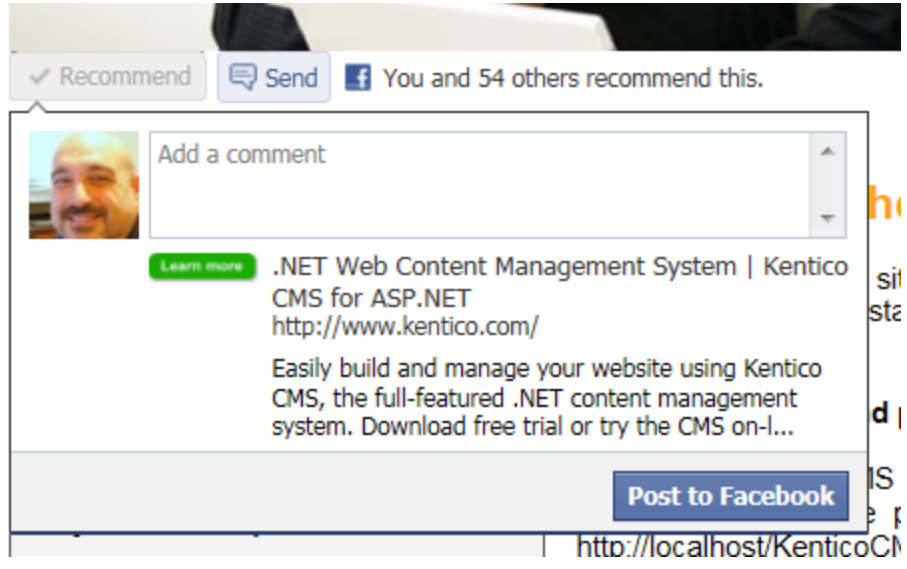

# <span id="page-14-0"></span>Lab: Adding a Facebook Like Button

### <span id="page-14-1"></span>Lab 1: Getting the Like Button Code

1. Go [to http://developers.facebook.com/docs/reference/plugins/like/](to%20http:/developers.facebook.com/docs/reference/plugins/like/), in Step **1 - Get Like Button Code** update the following fields and then click the **Get Code** button

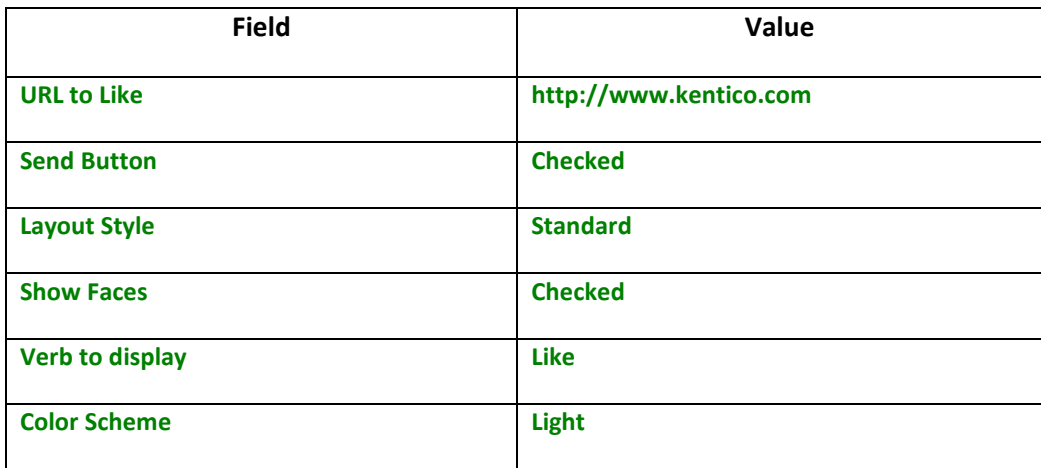

*2.* 2.In the **XBFML** textbox copy the Like button code as shown below and click **Okay**

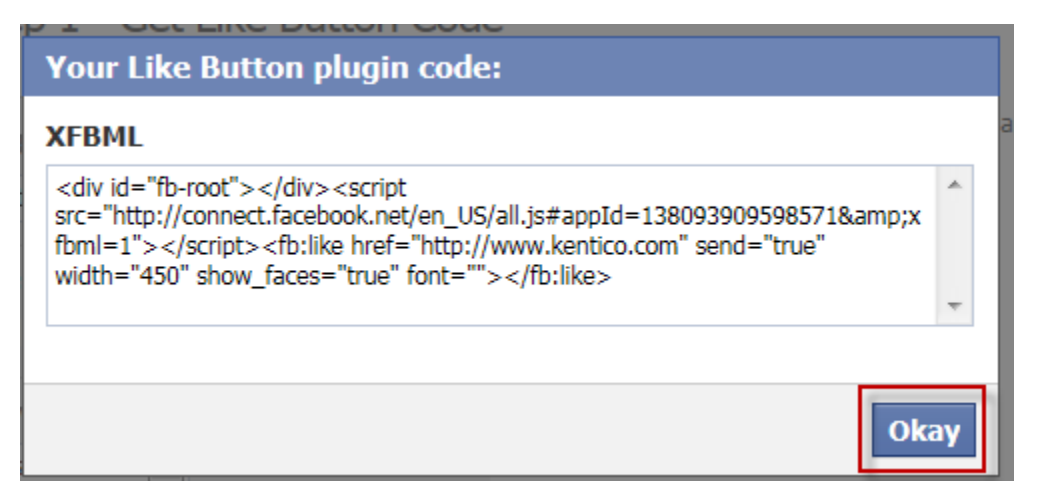

3. Open Notepad and modify the code that you copied from Step 2 to the following

```
<div id="fb-root"></div><script 
src="http://connect.facebook.net/en_US/all.js#appId=139386892805281&a
mp;xfbml=1"></script><fb:like href=<%# 
Server.UrlEncode(GetAbsoluteUrl(GetDocumentUrl())) %>
layout=standard&amp send="true" width="450" show_faces="true" 
font=""></fb:like>
  What did we do?
```
*By default Kentico CMS will create user friendly URL's. When we completed the code wizard on Facebook we simply entered a website name. However, we won't know the exact URL of a document until it is published. When we changed the statement <fb:like href=http://www.kentico.com to* **<fb:like href=<%#** 

**Server.UrlEncode(GetAbsoluteUrl(GetDocumentUrl())) %>** *t*his code when used in a transformation accesses the current document URL of the page and then supplies this to the Facebook Like button.

### <span id="page-15-0"></span>Lab 2: Updating the Blog Post Transformation

1. Log into **CMS Site Manager** as **Administrator**, select the **Development** tab, select **Document types**, and click the **Edit** icon for the **Blog Post** document type as shown in the following screenshot

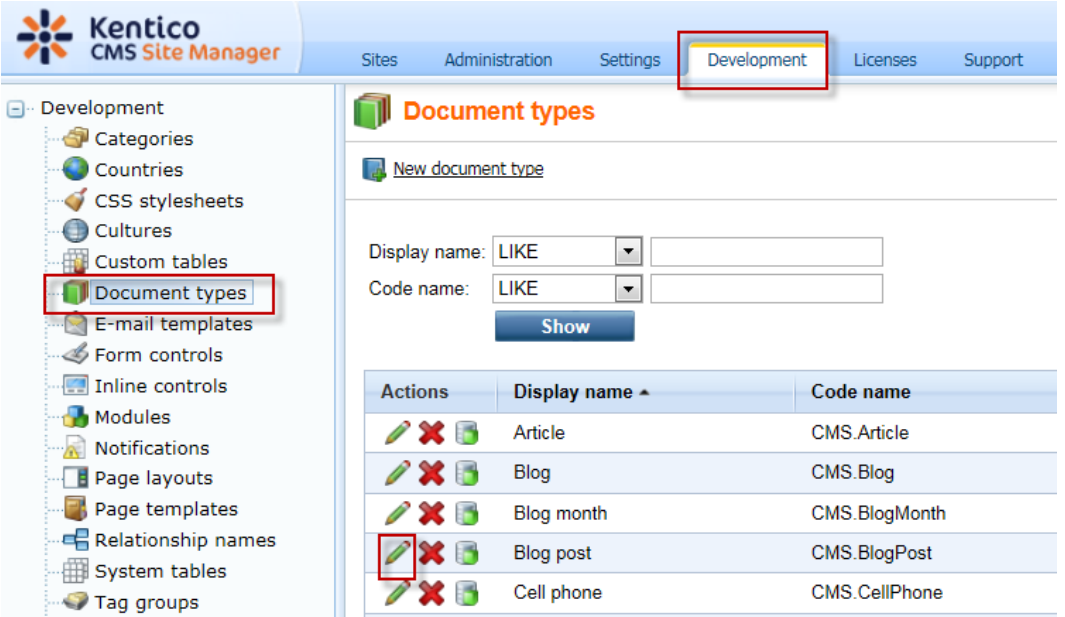

2. Select the **Transformations** tab as shown in the following screenshot

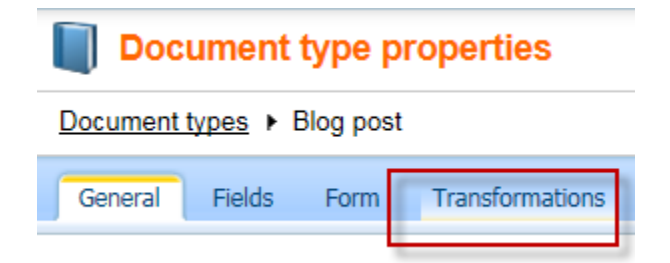

3. Click the **Edit** icon for the **Default** transformation as shown in the following screenshot

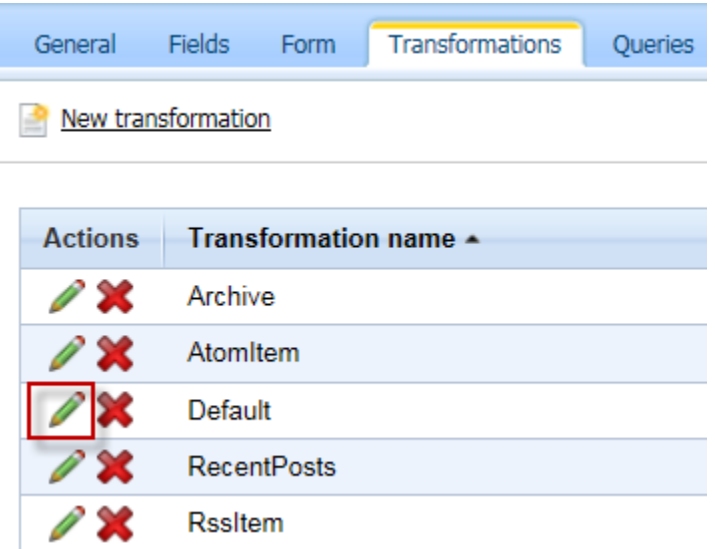

4. In the Transformation **Code** textbox enter the final code from **Lab 1** (**paste the**  code between the <br />> tags) as shown in the following screenshot and then select **Save**

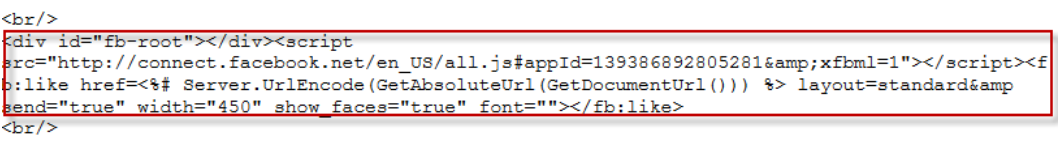

5. Click the **Sign Out** button from **Site Manager** as shown in the following screenshot

![](_page_17_Picture_78.jpeg)

6. From the Live site select the **Blogs** menu item and then click the **My Blog** menu item as shown in the following screenshot

![](_page_18_Picture_43.jpeg)

# **Blogs**

This page displays a list of blogs. You can have any number of blogs on your web site. Each b<br>The blog posts can be managed through the CMS Desk interface any other documents and yo you're running a corporate blog.

**My blog** 

7. Click the **Nokia 6120** blog item as shown in the following screenshot

![](_page_18_Picture_44.jpeg)

8. Validate that you see the **Like** button as shown in the following screenshot

#### **Nokia 6120**

I am very happy to be one of the Nokia 6120 owners. It wasn't hard to make a decision which cell phone will be my next - it is the smallest and lightest smartphone in the world. Cell phones today have gone far from just being a communication device. They are now used for downloading music, video shooting, browsing the net, receiving mails, and many more. The Nokia 6120 has been designed to support all that. And for those of you who are interested in installing new applications to your cell phones I have a good news, Nokia 6120 is a smartphone, so you can do that really easily.

Posted: 8/15/2007 3:55:04 AM by Global Administrator | with 1 comments Filed under: Symbian, Nokia

![](_page_19_Picture_4.jpeg)

### <span id="page-19-0"></span>**Summary**

In this set of Hands on Labs we have looked at how to add Facebook support for the Recommend buttons using both a Static text web part and page template. We also looked at how we can dynamically extend the Blogs module transformation to include a Like button. Specifically we covered the following.

- Identifying key Facebook resources
- Implementing a Facebook Recommend button using the Static text web part
- Implementing a Facebook Recommend button as part of a page template
- Implementing a Facebook Like button as part of the Blog post default transformation

*Key Resources:*

- <http://developers.facebook.com/docs/coreconcepts/>
- <http://developers.facebook.com/docs/reference/plugins/like/>